# **Inter-Dimensional Technologies, Inc.**

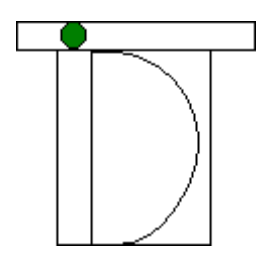

RTC-P3 Transmission Scheduler **Software** Version 1.x

> User Manual December 2005 Last Updated: May 2010

# Table of Contents

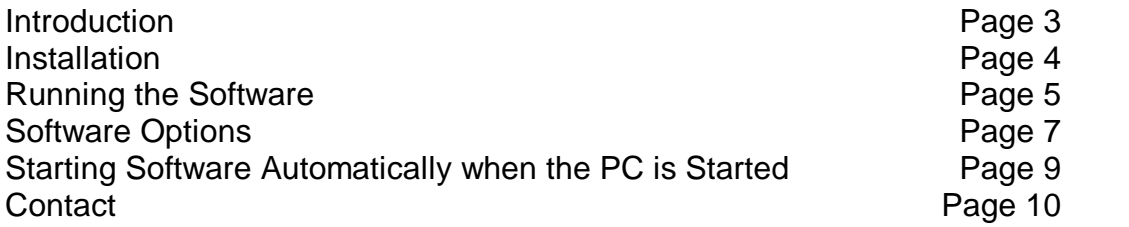

#### **Introduction**

This Transmission Scheduler software allows the RTC-P3 to transmit the traffic data to the PC or POS at regular intervals, without the need for user intervention. It is necessary to install our Transmission/Graphing software before using this application. That is because this software will use the Serial port setting in the "Settings" section of that software. This software is designed to be run on a PC with Windows 95 or greater.

#### **Installation**

The following installation steps will copy the software from the installation CD to the hard drive. It will create the subdirectory and copy all of the software to this subdirectory.

> **NOTE:** Be sure to follow each of the following steps *in order* to ensure correct installation of the software.

**NOTE:** The screen captures that are shown in the steps below may look slightly different when compared to your PC. That is because each Microsoft Windows operating system has slightly different looks and features.

#### **Step 1: Copy and install software.**

**Step 1.a:** Insert installation CD into PC.

**Step 1.b:** Click Start|Run. You will see a window similar to the one below. Type x*:\setupscheduler.exe* in the "Open" field as shown below (where *x* is the drive letter to your PC's CD drive), then click the <OK> button.

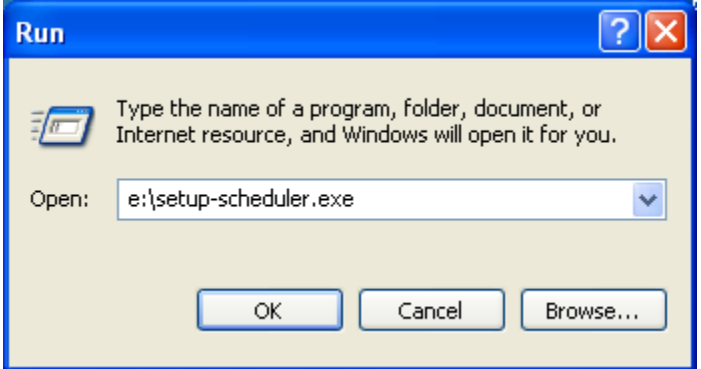

The installation will begin. You will see a series of windows guiding you through the installation process. Unless you have special circumstances, you can select the default settings for all of these windows. At the end of the installation process, an icon for the software will be found on the desktop. Make note to not confuse this icon with the Transmission/can also start the software from the program group in the Programs menu.

### **Running the Software**

**NOTE:** The installation process, described in the previous section, must be completed before the software can be run.

Double-click the shortcut icon to the software. The software will open and it will attempt an initial transmission with the RTC-P3 and immediately minimize itself to an icon on the taskbar near the time in the lower-right corner of the screen. Single-click on the icon and the following popup window will appear.

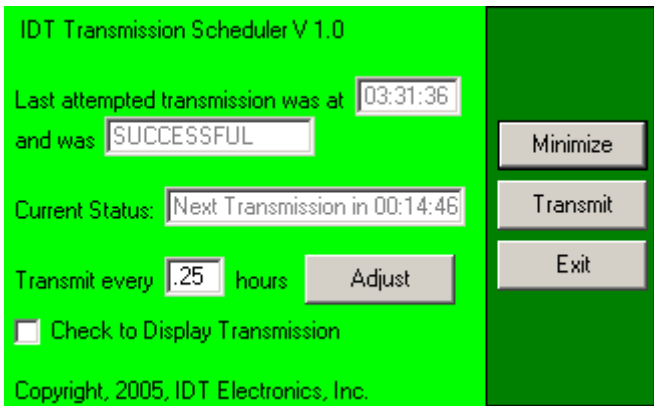

Next, we will describe the contents of this popup window.

Last Attempted Transmission: The first piece of information indicates to the user the last time a transmission was attempted since the software has been started, as well as if it was successful or unsuccessful. You will notice that the time and the "SUCCESSFUL" or "UNSUCCESSFUL" are in gray letters. This means that these values cannot be changed by the user. They are for informational purposes.

Current Status: The next item shows the current status of the software at any given point in time. There are two options. First, when the software is in the process of communicating with the RTC-P3, the current status will display "Transmitting…" Second, the current status will display when the next transmission will take place, as shown in the above popup window. This will continue to count down each second. Note that this is also in gray letters and cannot be modified.

Time Interval: The next two items can be adjusted by the user. First, there is an option to indicate at what time interval the software will communicate with the RTC-P3. The unit of measure is in hours. The default setting is four hours. Here are a few examples of how this correlates to the number of minutes.

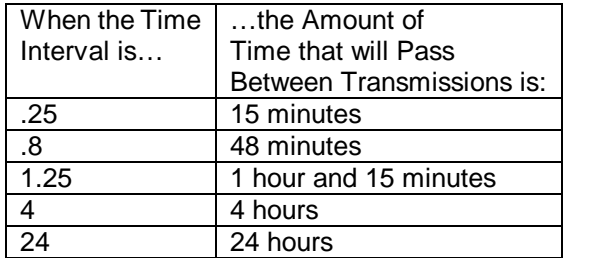

**NOTE:** Please note that the chart above only describes examples of time intervals. The user can choose virtually any time interval desired. However, it is best to keep it greater

than say, five minutes, because the time interval should be longer than the time in which it takes to transmit the data. If it is not, undesirable results may be experienced.

**NOTE:** This option can be modified by the user by clicking the "Adjust" button after entering a new time interval. However, the modification will only be valid until the user exits the software by clicking the "Exit" button. If you wish to change this value so that the change will be used each and every time the software is started, you will need to use the *–interval* switch on the command line of the shortcut. See the **Software Options** section for more information.

Check to Display Transmission: When checked, this option will popup a window and display the traffic data that is being transmitted every time that the software communicates with the RTC-P3. When unchecked, it will not display it. However, even when this option is unchecked, the *Current Status* option will display "Transmitting…" The default for this option is to display the data, and therefore, the box will be checked. However, most of the time, it will probably be better to uncheck this box so that it does not pop up when the user is in the middle of using another application, such as entering a sale in the POS software.

**NOTE:** This option can be modified by the user. However, the modification will only be valid until the user exits the software by clicking the "Exit" button. If you wish to change this value so that the change will be used each and every time the software is started, you will need to use the *–echo* switch on the command line of the shortcut. See the **Software Options** section for more information.

Minimize Button: The minimize button should be clicked when the user is done viewing the popup window, but still wants the system to transmit at the user-defined time interval. Therefore, if the user wants the software to continue to perform the scheduled transmissions, the "Minimize" button should be clicked so that the popup will be taken off of the screen, but still be running. Do not click the Exit button, or the software will close and no scheduled transmissions will take place.

Transmit Button: Clicking this button will perform an on-demand transmission with the RTC-P3. This is useful if you don't want to wait until the next transmission at the next time interval. For those who are familiar with our Transmission/Graphing software, you will note that this performs the same transmission as when the user clicks the "Transmit" button in that software application. It is also placed here for convenience. Please note that, the countdown to the next transmission will start again after the transmission takes place.

For example, suppose that there is 10 minutes left until the system is set to transmit again. Let's also suppose that the time interval is set to every four hours. Once the user performs an ondemand transmission by clicking the Transmit button, and the transmission has finished, the software will start to count down from four hours. It won't continue to count down from 10 minutes.

Exit Button: Clicking this button will close the software. No scheduled transmissions will take place until the software is opened again.

### **Software Options**

Simply double-clicking the software's icon will run the software and perform the scheduled transmissions. However, there are options that can be set to change the default settings. These options can be added to the command line in the Properties section of the shortcut icon. The command line options are also called "switches." Each of these switches will be described next.

Data Directory: This option allows the user to redirect the output from the default location (c:\IDT) to an alternative directory, such as a network directory. This is the same switch that is described in the User's Manual for the Transmission/Graphing software. The switch syntax is:

-datadir=*x:\directory-name*

where *x:* is the drive letter and *directory-name* is the name of the directory.

**NOTE:** It is important to note that there should be no spaces in the above line at all.

**Default Setting:** The default setting is c:\IDT. This is where the data will be sent if the user does not put this switch on the command line.

Display Data: This option corresponds to the checkbox described in the previous section. The switch syntax is:

-echo=yes or -echo=no

Setting this switch to "yes" would mean that the checkbox will be checked and the data will be displayed in a window on the screen each and every time that a transmission takes place. The opposite can be said for the "no" value.

**NOTE:** It is important to note that there should be no spaces in the above line at all.

**Default Setting:** The default setting is "yes." Therefore, if the user does not put this switch on the command line, the data will be displayed when a transmission takes place.

Time Interval: This option is the time interval of the transmissions. The syntax is:

-interval=*time-interval*

where *time-interval* is a number, whose unit is hours, not minutes. Therefore, it is valid to have a decimal value.

**NOTE:** It is important to note that there should be no spaces in the above line at all.

**Default Setting:** The default setting is "4." Therefore, if the user does not put this switch on the command line, the software will transmit with the RTC-P3 every four hours.

#### **A few examples:**

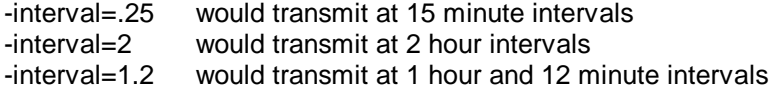

Error Suppression: This option allows the user to indicate whether or not an error message should pop up if any given transmission with the RTC-P3 was unsuccessful. Please note that even if this is set to suppress the error message, the status of the last transmission would still be displayed as "UNSUCCESSFUL." The switch syntax is:

-errormsg=yes or -errormsg=no

**NOTE:** It is important to note that there should be no spaces in the above line at all.

**Default Setting:** The default setting is "yes." Therefore, if the user does not put this switch on the command line, the software will display the error message.

Setting the switch to "yes" would mean that the following message would be displayed if there was a problem with the transmission.

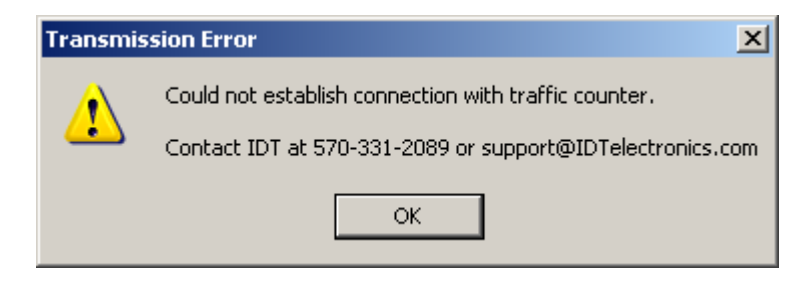

Startup Delay: The sudelay option ("su" stands for startup) allows the user to control the number of seconds before the software transmits the first time each time that the software is opened. The default setting is ten seconds.

The reason for this delay has to do only with PCs that connect to a server and transmit the people counter data to the server. You see, typically, the IDT Scheduler will be placed in one of the Startup folders so that it automatically starts each time that the PC is rebooted. Without any delay, the IDT Scheduler would attempt to transmit almost immediately after opening. However, many times, the PC would not establish a connection to the server by the time that the IDT Scheduler transmits. So it would try to write the data to the server before it has access to it.

Therefore, a delay is necessary. The default delay is ten seconds and this ten-second delay is sufficient for most situations. However, if you find that you continue to get an error when the IDT Scheduler attempts to transmit the first time each time that it is opened, but otherwise transmits fine, then you may want to increase this delay.

The switch syntax is:

-sudelay=*n*, where *n* is the number of seconds for the delay.

**NOTE:** It is important to note that there should be no spaces in the above line at all.

**NOTE:** It is usually not necessary, nor recommended, that the delay be greater than 60 seconds. If you feel that you need to increase this delay by more than 60 seconds, then please contact us and we will discuss it with you.

**Default Setting:** The default setting is ten seconds. Therefore, if the user does not put this switch on the command line, the software will pause ten seconds before attempting its first transmission.

### **Starting Software Automatically when the PC is Started**

It is fine to start the software by simply double-clicking on the software's icon. However, it is very convenient to have the software start each time that the PC is turned on. This is done by taking a copy of the shortcut that was placed on the desktop from the installation process and place it in the Startup folder. There are usually multiple Startup folders, one for each user and one for "All Users." We suggest that it be placed in the Startup folder for "All Users." This will ensure that this software is started, regardless of which user logs in.

The path for this Startup folder is typically found at the following:

C:\Documents and Settings\All Users\Start Menu\Programs\Startup

## **Contact Information**

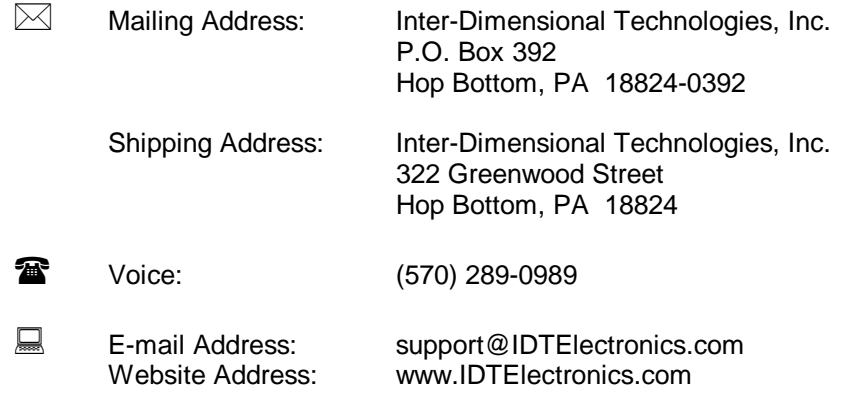